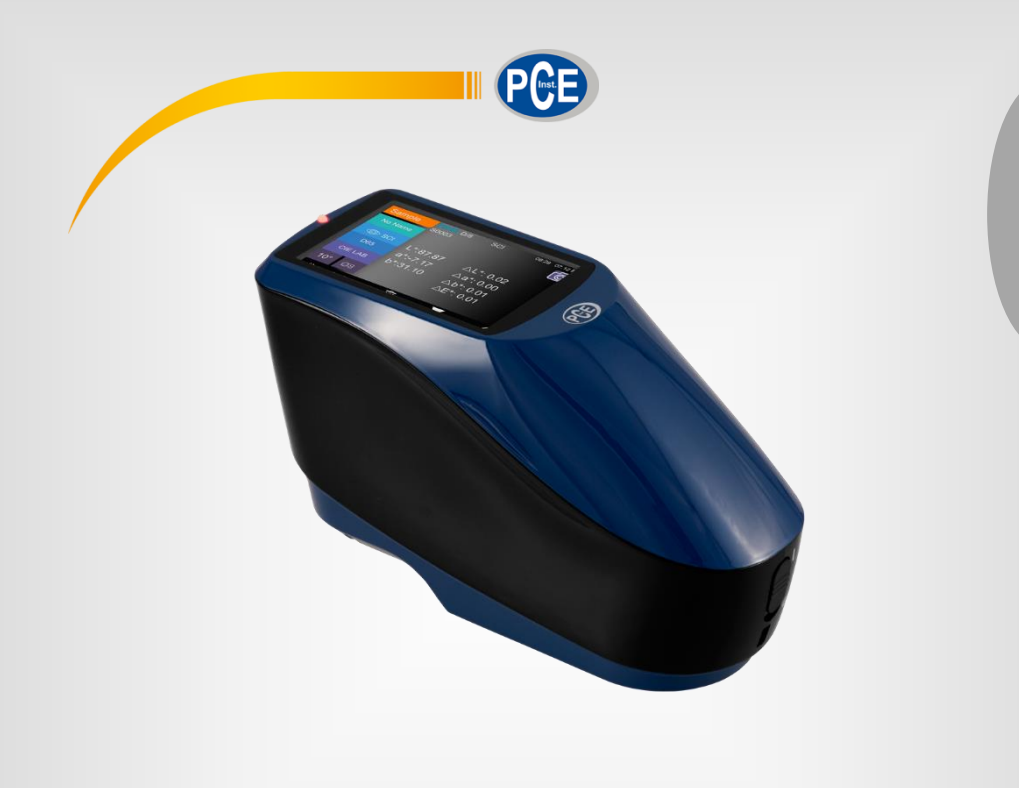

**Español**

# Manual de instrucciones

# Medidor de color PCE-CSM 20 / PCE-CSM 21 / PCE-CSM 22

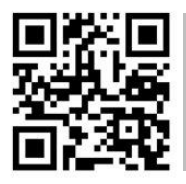

**User manuals in various languages (français, italiano, español, português, nederlands, türk, polski, русский,** 中文**) can be found by using our**

**product search on: www.pce-instruments.com**

Última modificación: 2 Marzo 2018 v1.0

© PCE Instruments

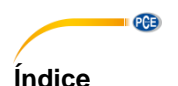

### $\ddot{\mathbf{1}}$  $\overline{2}$  $\overline{\mathbf{3}}$  $\boldsymbol{\Lambda}$  $\overline{4}$  1 4.2  $43$ Medición total de la contrada de la contrada de la contrada de la contrada de la contrada de la contrada de la  $\Delta \Delta$ 5  $51$ Gestión de datos de 16 de junho de 17 de junho de 17 de junho de 17 de junho de 17 de junho de 17 de junho de 52 53  $54$ 5.5 Gama cromática  $\sim$  29  $56$ <u>Indice</u> cromático de la contrata de la contrata de la contrata de la contrata de la contrata de la contrata de la contrata de la contrata de la contrata de la contrata de la contrata de la contrata de la contrata de la co  $5.7$ 58 6  $\overline{7}$ 8  $\mathbf{Q}$

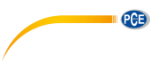

# <span id="page-2-0"></span>**1 Informaciones de seguridad**

Por favor lea este manual de instrucciones detenidamente y en su totalidad, antes de iniciar el uso por primera vez. El uso del aparato solo debe de realizarse por personal debidamente cualificado. Averías, que se producen por la inobservancia de las indicaciones del manual de instrucciones, desprovista de cualquier responsabilidad.

- Este aparato de medición solo debe de emplearse de la manera que se ha descrito en este manual de instrucciones. En caso de empleo de otra manera, pueden producirse situaciones peligrosas.
- Solo emplee el aparato de medida, si la condiciones ambientales (Temperatura, humedad ambiental, …) están dentro del rango de valores límite indicados en las especificaciones. No exponga el aparato a temperaturas extremas, radiación solar directa, humedad ambiental extrema o zonas mojadas.
- También se deben de evitar cambios drásticos de las condiciones ambientales tal y como luz parpadeante o fluctuaciones de temperaturas drásticas para así garantizar resultados óptimos del aparato de medición.
- Solo personal técnico de PCE Ibérica S.L. debe abrir el dispositivo.
- Nunca utilice el aparato con las manos mojadas.
- No se deben realizar modificaciones técnicas en el aparato.
- El aparato solo debe de limpiarse con un paño. No utilice productos de limpieza abrasivos o disolventes.
- Mantenga el aparato y principalmente la apertura de medición limpia y libre de polvo, suciedad y otras partículas sólidas.
- El aparato solo debe de limpiarse con un paño. No utilice productos de limpieza abrasivos o disolventes.
- Compruebe la carcasa del aparato de medición de averías visibles antes de cada uso. En caso de que se diera una avería visible, el aparato no debe de usarse.
- El aparato de medición no debe de emplearse en atmósferas potencialmente explosivas.
- El rango de medida indicado en las especificaciones no se debe de sobrepasar en ningún caso.
- La apertura de medición debe estar puesta tranquilamente sobre la superficie a medir. Movimientos durante la medición pueden influir en el resultado de medición.
- Si no utiliza el aparato, extraiga el estándar de calibración y tape el aparato con la tapa de protección contra polvo.
- El aparato se debe de guardar en un sitio fresco y seco.
- Si no utiliza el aparato durante un largo período de tiempo se deben de extraer las baterías.
- Si no se tienen en cuenta las indicaciones de seguridad Si no se tienen en cuenta las indicaciones de seguridad, pueden producirse averías en el aparato y causar daños en usuario.

No nos responsabilizamos por errores tipográficos o de contenido de este manual. Nos basamos en nuestros términos y condiciones, que se encuentra en nuestras condiciones generales comerciales.

En caso de dudas, contacte con PCE Ibérica S.L. Los datos de contacto se encuentran al final de este manual.

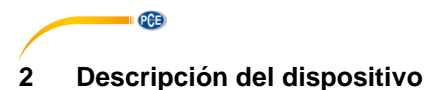

<span id="page-3-0"></span>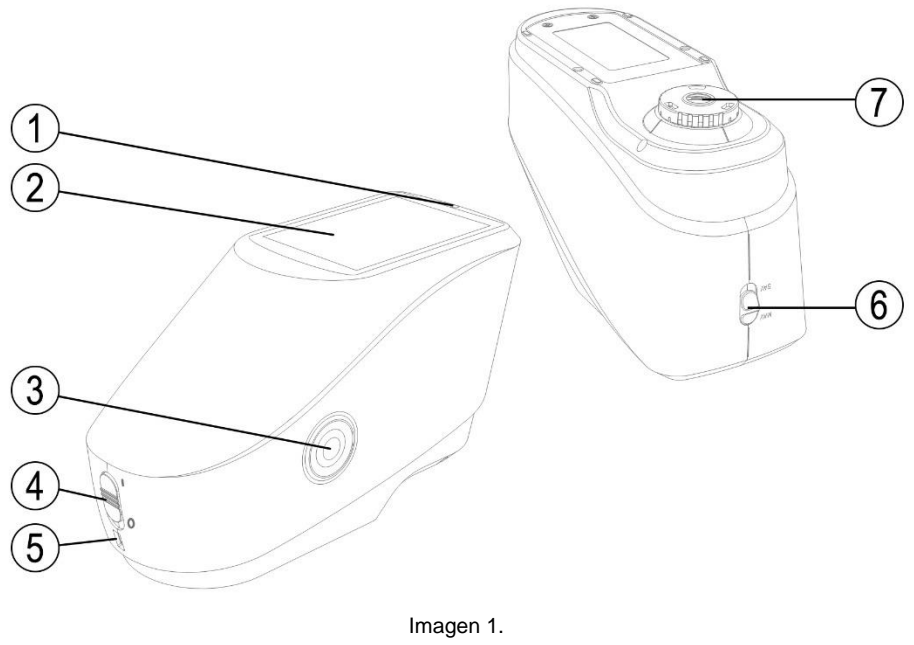

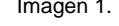

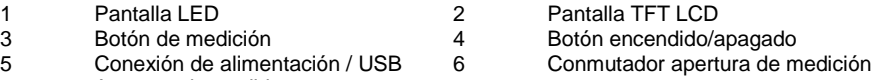

7 Apertura de medida

# <span id="page-3-1"></span>**3 Descripción de conexiones y otros elementos**

- Botón encendido/apagado (4): Ponga el botón en "I", para encender el aparato. Ponga el botón en "O", para apagar el aparato.
- Botón de medición (3): Mantenga el botón de medición pulsado por 3 segundos para encender o apagar la corriente. Mediante breve pulsación se inicia la medición.
- Pantalla LED (1): se ilumina verde, amarillo o rojo.
	- Rojo: Se carga la batería. LED se ilumina verde cuando la batería esté totalmente cargada.

Si faltara una calibración blanco/negro o validación, el LED se ilumina rojo al encender el aparato y no se puede realizar ninguna medición.

Durante la medición el LED se ilumina amarillo y se vuelve verde cuando el procedimiento de medida esté finalizado. Si el LED se vuelve al final de la medición rojo se deben de comprobar los datos de medición. En este caso puede ser que por ejemplo un temblor haya provocado una medición errónea.

Durante la calibración blanco/negro el LED también se ilumina amarillo. Después de una calibración exitosa el LED se vuelve verde y en caso de una calibración fallida rojo.

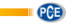

- Casquillo de alimentación eléctrica CC / Interfaz USB: El aparato reconoce el estado de conexión automáticamente.

Fuente de alimentación CC: Conecte un adaptador de red CA (5V, 2A) para cargar.

USB: Transfiere los datos de medición a un ordenador.

- Conmutador apertura de medición: Aquí puede cambiar según el modelo entre las aperturas de medición:

"MAV": Ø 8 mm

"SAV": Ø 4 mm

# <span id="page-4-1"></span><span id="page-4-0"></span>**4 Manejo**

# **4.1 Encendido/Apagado**

Puede poner el aparato o bien en el modo standby o apagarlo totalmente.

Si pone el botón de encendido/apagado en "O" apaga el aparato. Si pone el botón en "I" lo enciende.

Después de un tiempo prolongado sin uso, el aparato pasa automáticamente al modo standby. Pulse el botón de medición durante 3 segundos para volver a encender el aparato. Para volver a poner el aparato al modo standby pulse nuevamente la tecla de medición durante 3 segundos.

Si está pendiente la validación de la calibración blanco/negro o la calibración está predefinida al encender el dispositivo, aparecerá en la pantalla la siguiente imagen:

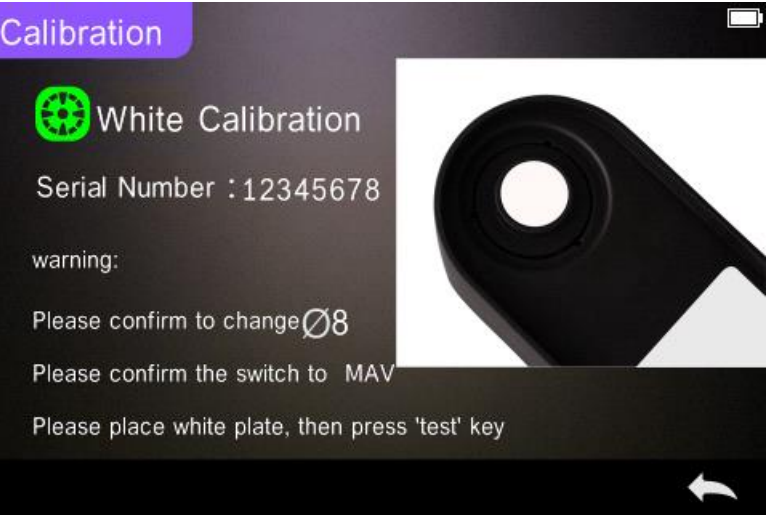

Imagen 2. Calibración en blanco y negro

De no ser así, aparece directamente la pantalla de medición:

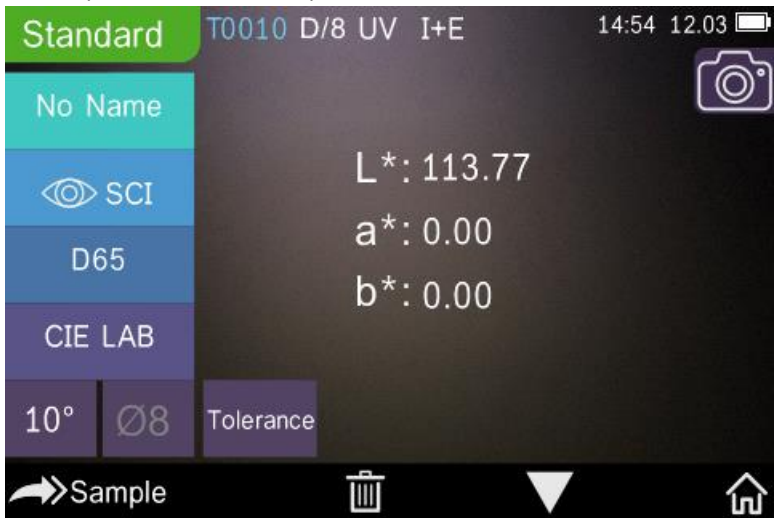

Imagen 3. Medición estándar (Standard Measurement)

# <span id="page-5-0"></span>**4.2 Realizar calibración:**

**PGE** 

Vaya a la pantalla de medición en "m" para acceder al menú de medición. Si no puede utilizar utilice o , para acceder al menú principal, como se ve en la siguiente imagen:

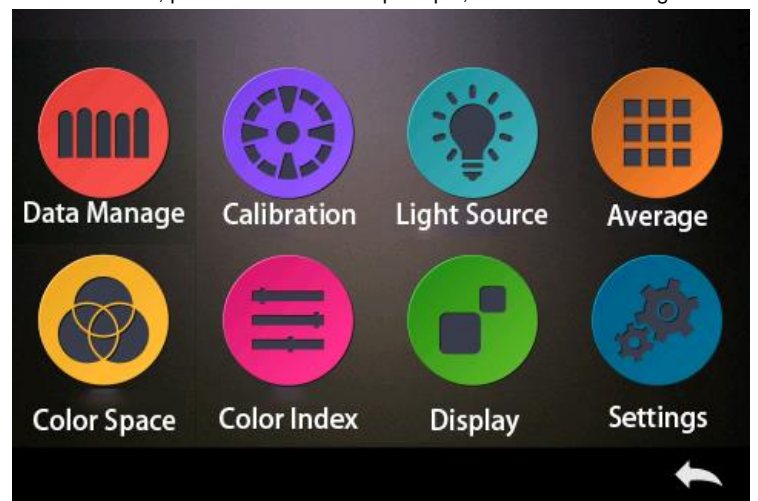

Imagen 4. Menú principal

Seleccione "Calibration" para acceder a la pantalla para la calibración blanco y negro como en la siguiente imagen.

PCE

Aquí se indica si la calibración es apta o inapta y si fuera apta cuanto tiempo le queda.

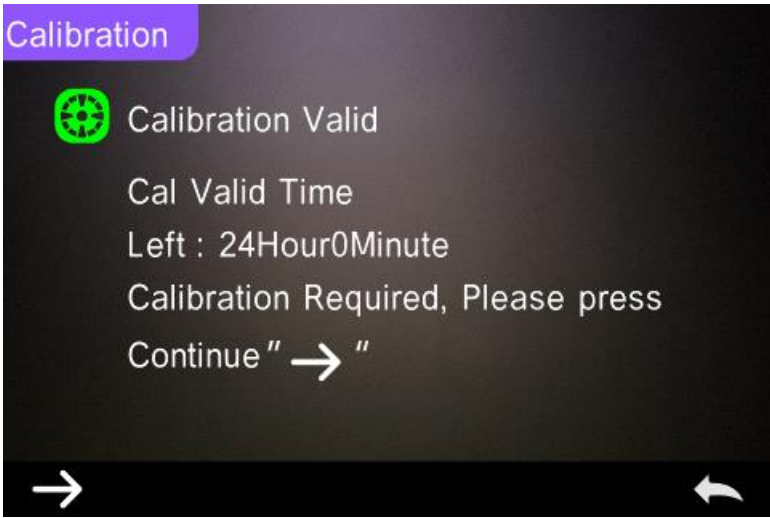

Imagen 5. Calibración en blanco y negro

Pulse sobre , para continuar y acceder al modo "White Calibration". Confirme que el número de serie de la placa de calibración blanca corresponde con con el aparato de medición y que esté ajustada la apertura de medición correcta. Entonces ponga la apertura de medición sobre la placa de calibración blanca y pulse el botón de medición para realizar la calibración de

blanco o pulse para cancelar la calibración y finalizar el modo.

Como se indica en la siguiente imagen se le solicita la calibración de negro. Ponga la apertura de medición correcta sobre la placa de calibración de negro y pulse el botón de medición para

realizar la calibración de negro o pulse , para cancelar la calibración y finalizar el modo.

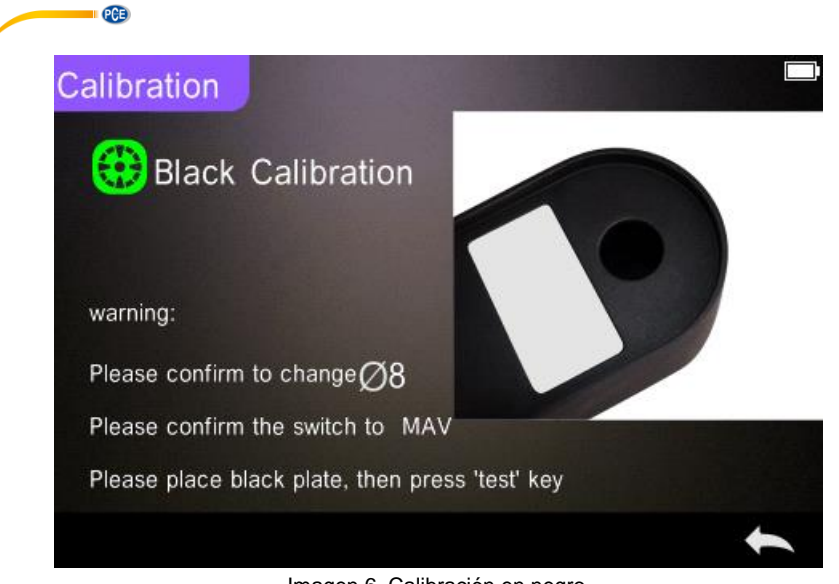

Imagen 6. Calibración en negro

Después de finalizar la calibración de negro accede automáticamente al menú principal, donde debe seguir las instrucciones. Haga clic en , para volver al modo de medición estándar.

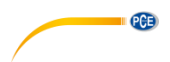

# <span id="page-8-0"></span>**4.3 Medición**

# **4.3.1 Indicación para la medición**

Como puede observar en las siguientes 3 imágenes, se indican en la parte superior de la pantalla de medición los métodos de medición correspondientes (SCI/SCE), así como el estado Bluetooth y el estado UV. En la parte izquierda se encuentran teclas de selección rápida, con la que accede directamente a otros modos. En la parte central, puede visualizar diferentes datos cromáticos, según la fórmula de color. En la parte inferior de la pantalla muestra los botones que le permiten gestionar los datos.

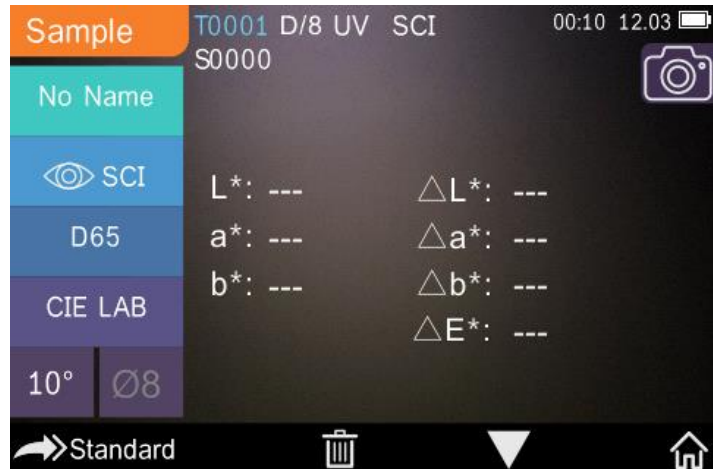

Imagen 7. Sample Measurement

En la siguiente imagen ve la pantalla para el reflejo espectral.

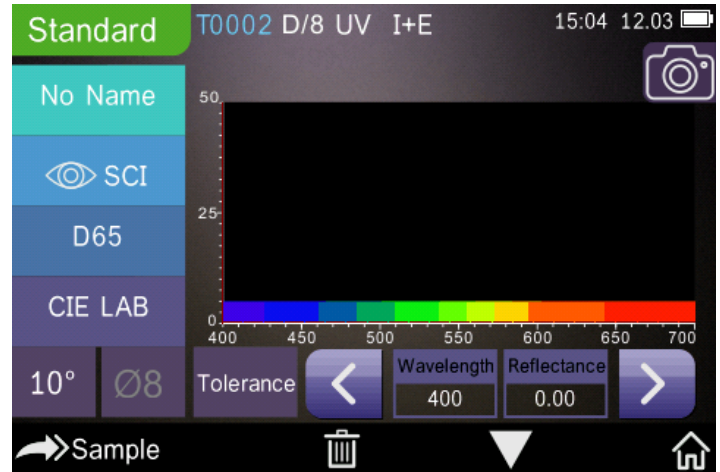

Imagen 8. Spectral Reflectance

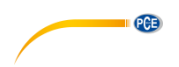

La siguiente imagen enseña la pantalla para el índex de color. Pulse (colorente indicarlo rápidamente.

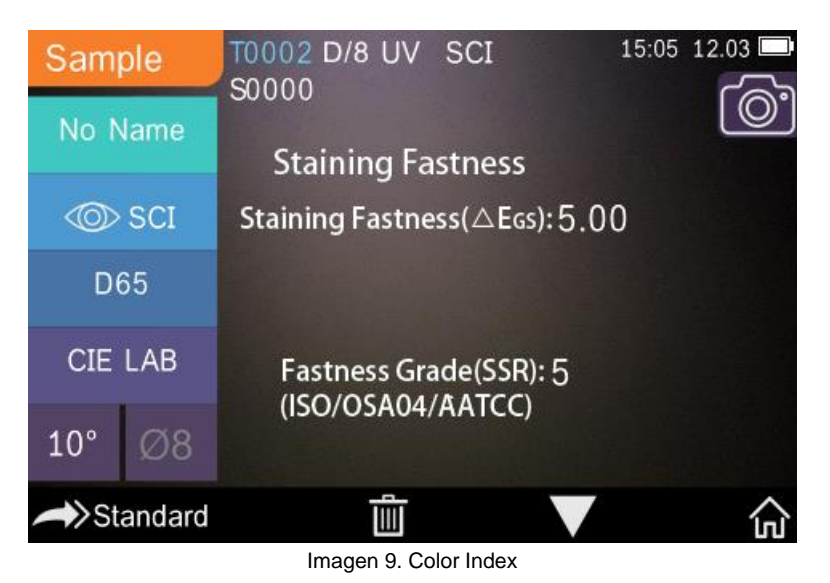

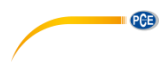

# **4.3.2 Medición estándar**

Acceda al modo de medición estándar como se indica en la siguiente imagen.

Ponga la apertura de medición estrechamente sobre la prueba estándar y pulse el botón de medición. Suena un pitido y la pantalla LED cambia de verde a amarillo. El valor de medida aparece en la pantalla como en la siguiente imagen:

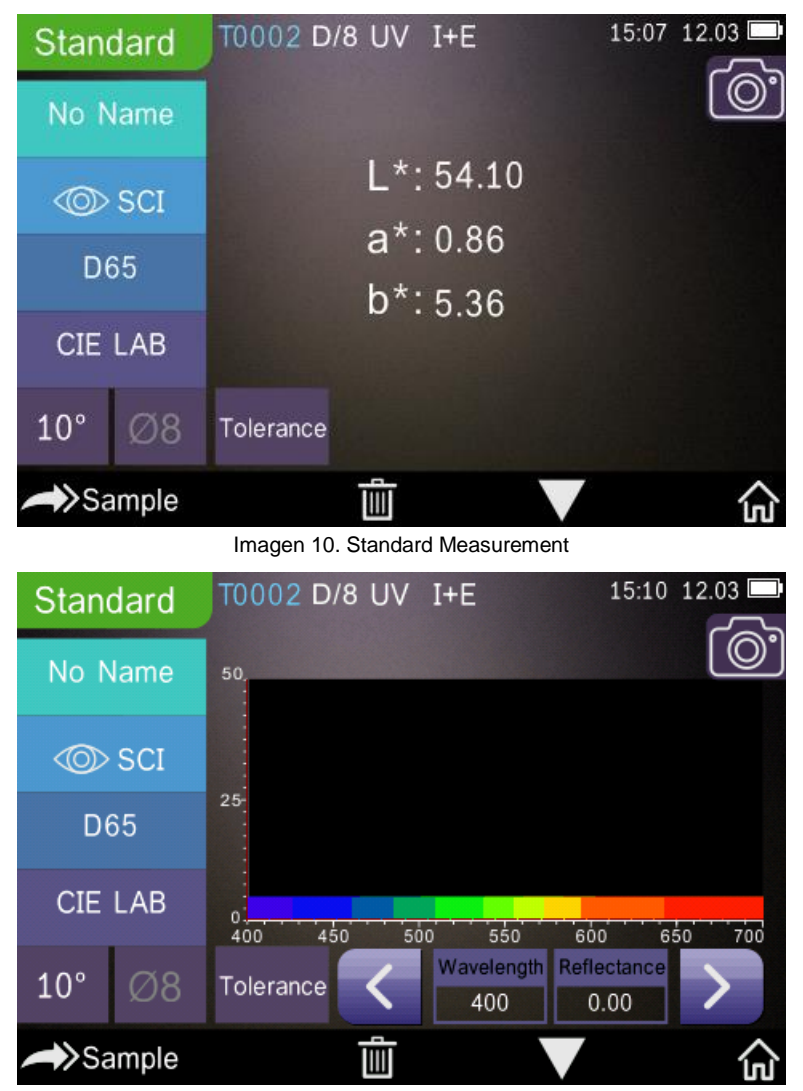

Imagen 11. Reflectance of Standard Measurement

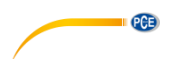

En detalle las indicaciones en la pantalla significan lo siguiente:

1) Denominación del modo (Standard o Sample): Aquí se indica que está en el modo de medición estándar.

2) Indicación de estado: Aquí se indica el número actual, la fuente de luz, el estado UV

(encendido/apagado), el estado Bluetooth (encendido/apagado), el método de medición (Método I+E en el modo de mediciones estándar no disponible) así como la fecha actual + Tiempo y el nivel de acumulador. Si está activada la función Bluetooth o UV, se resalta el símbolo correspondiente

3) Ayuda de emplazamiento mediante la cámara: Vaya al símbolo de cámara para situar la apertura de medición sobre la muestra mediante la cámara. Pulse el botón de medición para iniciar la medición.

4) Número actual del estándar: El número actual se genera automáticamente por el sistema. Los números empiezan en T0001 y finalizan en T1000.

5) Nombre de la medición estándar: Aquí se indica el nombre de la medición estándar.

Selecciónelo para modificarlo, de lo contrario, se quedará el nombre en "No name".

6) Modo de visualización: Pulse  $\begin{pmatrix} u_{\text{max}} & u_{\text{max}} & u_{\text{max}} \\ 0 & 0 \end{pmatrix}$  para cambiar entre  $\begin{pmatrix} u_{\text{max}} & u_{\text{max}} \\ 0 & 0 \end{pmatrix}$ **Nota:**

En el modo de visualización, solo selecciona si los datos de medición actuales se muestran en SCI o SCE. Para el modo de medición de la muestra, debe de seleccionar "SCI", "SCE" o "I+E" en la configuración del sistema. El valor predeterminado es "I+E".

7) Fuente de luz: utilice los botones de selección rápida correspondientes (en la imagen arriba "D65"), para modificar la fuente de luz. Están disponibles los tipos de fuente de luz normativos D65, A, C, F1 … F12 etc.

8) Espacio cromático: Acceda a los botos de selección rápida a la izquierda (en la imagen arriba "CIE LAB"),

para seleccionar el espacio cromático. Están disponibles CIE LAB, CIE XYZ, Hunterlab etc.

9) Ángulo de visión: Accede al botón de selección rápido correspondiente a la izquierda (En la imagen abajo  $\,$ , 10 °"), para modificar el ángulo de visión. Están disponibles 10 ° y 2 °.

10) Medición de prueba: Acceda a  $\rightarrow$ Sample, para cambiar al modo de medición de prueba.

11) Apertura de medición: Aquí se indica la apertura de medición actual (arriba en la imagen "Ø 8").

12) Tolerancia: Acceda a "Tolerance", para ajustar la tolerancia de la muestra actual.

13) Borrar/Guardar: Cuando se abra la función de guardado automático, pulse la tecla , para borrar los datos actuales. Cuando la función de guardado automático se cierra, aparece a su vez el símbolo

 $\alpha$  [EI]  $\alpha$ 

. Púlselo para guardar los datos actuales.

14) Pasar página: Utilice el botón **de la cambiacación entre los tipos de indicación diferentes.** Puede visualizar los dato actuales en la pantalla de datos, en la pantalla de espectro o en la pantalla de índex cromático.

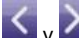

15) Largo de onda/Grado de reflejo: Con los botones de flecha  $\sum y$  puede adaptar el largo de onda o grado de reflejo de la muestra actual en intervalos de 10 nm. **Nota:**

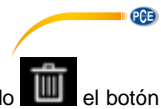

Si desactiva la función de guardado automático, ve en vez del botón de borrado **el mundo de la botón** de guardado . Si accede a este, se guardan los datos actuales.

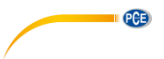

# **4.3.3 Mediciones de muestras**

Después de la medición estándar vaya a Sample <sub>para acceder</sub> al modo de medición de muestras. Ponga la apertura de medición de manera ajustada sobre la muestra estándar y accione el botón de medición. Suena un pitido y el LED cambia de verde a amarillo. El valor de medida aparece en la pantalla, tal y como en la medición estándar. La diferencia entre la medición estándar y la de muestras es que en la medición de muestras se indica además una diferencia cromática entre el estándar actual y la muestra medida.

En detalle, esto significa para las indicaciones en la pantalla, lo siguiente:

1) Denominación del modo (Standard o Sample): Aquí se indica que está en el modo de medición de pruebas.

2) Número serial del estándar: El número actual serial del estándar empieza con T seguido de números. Todos los datos cromáticos de la muestra se basan en el estándar actual.

3) Número serial de la muestra: El número actual serial de la muestra empieza con S, seguido de números. Este número se genera automáticamente por el sistema y sirve para identificar la muestra actual sin ningún problema.

4) Nombre de la medición estándar: Aquí se indica el nombre de la medición estándar actual. Acceda a esta para cambiarlo, a no ser así el nombre sigue siendo "No name".

5) Modo de indicación: Acceda a  $\sqrt[46]{\frac{1}{\sqrt{6}}\mathbb{S}\mathbb{C}E}$  , para cambiar entre  $\sqrt[46]{\frac{1}{\sqrt{6}}\mathbb{S}\mathbb{C}E}$  $\mu_{\text{Q}|\text{SCI}''}$ .

# **Nota:**

En el modo de visualización solo elige si los datos de medición actual se indican en SCI o SCE. Para el modo de medición de muestras debe seleccionar en los ajustes de sistema "SCI", "SCE" o "I+E". Como estándar está seleccionado "I+E". Si en la medición de muestra actual está seleccionado "SCI" el aparato de medición cromática solo mide datos SCI. Si al contrario, está ajustado "SCE", aparece en la pantalla "-----", ya que en el modo SCE no se ha realizado medición. Asimismo ni se indican en este modo grado de reflejo y ni datos sobre el índex cromático.

6) Datos cromáticos de la muestra: Aquí se indican los datos cromáticos actuales.

7) Delta E (Diferencia cromática): Aquí se indica la diferencia cromática entre el estándar y la muestra.

8) Resultado de medición: El resultado de medición se indica junto con la fórmula cromática y la tolerancia. Si el resultado de medición es mayor que el valor de tolerancia, se mostrará en rojo "Faillure", o se mostrará en verde "Pass". Esta función solo aparece cuando se activa función ("Display Measurement Result") en la configuración del sistema.

9) Offset cromático: Esta función ("Color Offset") debe activarse mediante los ajustes de sistema. 10) Cambiar longitud de ondas: Como se puede ver en la imagen abajo, se puede ajustar

mediante las flechas en la pantalla  $\blacksquare$  la longitud de onda y el grado de reflejo en pasos de 10nm.

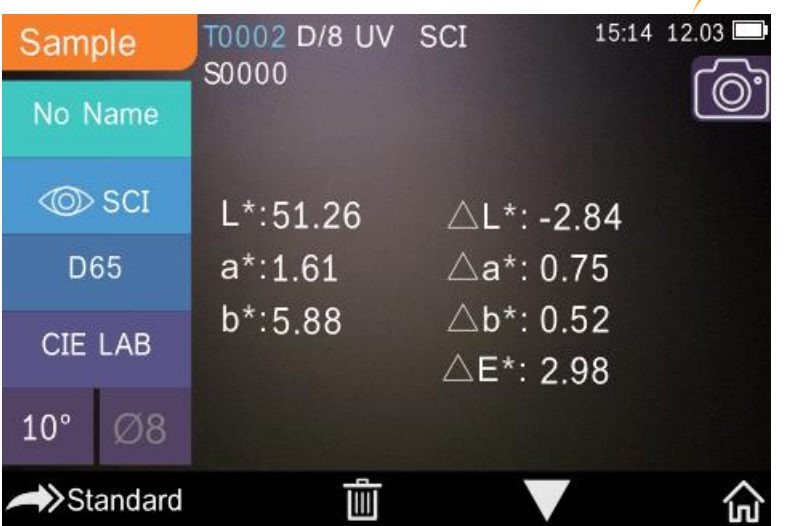

**PCE** 

Imagen 12. Sample Measurement

![](_page_14_Figure_2.jpeg)

Imagen 13. Reflectance of Sample Measurement

![](_page_15_Picture_0.jpeg)

# **4.3.4 Medición promedio**

Si la muestra es muy grande o no es de cualidades constantes, la medición debe de realizarse en varios puntos de medición y crear un valor medio de varios grados de reflejo, para así obtener un valor cromático correcto. Con este aparato de medición cromática se puede realizar 1...99 mediciones para el cálculo medio.

Acceda en el menú principal a "Average Measurement", introduzca el número de mediciones

para la generación del promedio y pulse la confirmación .

Si introduce 1 se realiza una medición normal. Si el valor introducido es mayor que 1, el resultado de medición se genera en el modo estándar y de muestras después de introducir el número de mediciones.

![](_page_15_Figure_6.jpeg)

9

![](_page_15_Picture_125.jpeg)

8

 $\Omega$ 

### <span id="page-15-0"></span>**4.4 Conexión al ordenador**

7

El aparato se entrega con un software, con el que se puede analizar más en detalle los datos cromáticos. Conecte el aparato mediante el cable USB o mediante Bluetooth a su ordenador (**Bluetooth solo en PCE-CSM 21 y PCE-CSM 22**).

### **Conexión USB**

Instale primero el software en su ordenador y conecte entonces mediante el cable USB el aparato con el ordenador. El software se conecta automáticamente con el colorímetro. Después de una conexión exitosa se indica en el software abajo a la derecha "connected to". Ahora se puede medir la muestra y el estándar. O analizar los datos existentes en el ordenador. Si no se miden o analizan datos, no serán indicados.

![](_page_16_Figure_0.jpeg)

# **Conexión Bluetooth (solo PCE-CSM 21 y PCE-CSM 22)**

Primero conecte el adaptador Bluetooth USB a su ordenador. El adaptador es reconocido e instalado automáticamente por Windows. Para utilizar la función Bluetooth, active Bluetooth después de la instalación software en los ajustes de sistema del aparato y active la conexión Bluetooth en los ajustes del software. Después de una conexión exitosa abajo a la derecha se indica "Connected to". Ahora se puede medir la muestra y el estándar o analizarse los datos existentes en el ordenador.

![](_page_16_Picture_49.jpeg)

![](_page_17_Picture_0.jpeg)

# <span id="page-17-0"></span>Para acceder al menú principal pulse  $\left[\mathbf{m}\right]$ , cuando esté en la pantalla de medición o en si está en otra pantalla. Configure todas las funciones del sistema en los submenús correspondientes.

# <span id="page-17-1"></span>**5.1 Gestión de datos**

Para acceder en la pantalla de abajo de gestión de datos, acceda en el menú principal en "Data Manage". Aquí puede leer y gestionar los datos de las mediciones, así como introducir los datos estándar manualmente.

![](_page_17_Picture_62.jpeg)

Imagen 17. Data Manage

![](_page_18_Figure_0.jpeg)

# **5.1.1 Leer los datos medidos**

# **1**) **Leer el registro de datos "Standard" (Valor de referencia)**

Pulse en "Check Record" para acceder al registro de datos estándar ("Standard Record") en la pantalla aparecerá la siguiente imagen. En la parte superior de la pantalla se indican las condiciones de medición, la fuente de luz, el estado del UV, el método de medición, así como la fecha y hora de la medición.

![](_page_18_Figure_4.jpeg)

Imagen 19. Reflectance of Standard Record (Reflectancia del registro estándar)

Mediante las flechas y y puede acceder al registro anterior o posterior.

PCE

Pulse la flecha , para cambiar entre datos cromáticos, reflectancia e índice de color.<br>Seleccione Operate , para eliminar un registro cambiar un nombre o introducir un sect para eliminar un registro, cambiar un nombre o introducir uno estándar. **Eliminar un registro**: Acceda a "Delete Record". Aparece un mensaje que indica que el registro

de datos estándar / de muestra se eliminará (vea la imagen de abajo). Seleccione para confirmar la eliminación o seleccione , si no desea eliminar el registro y desea volver al menú "Operate".

![](_page_19_Picture_4.jpeg)

Imagen 20. Delete Record (Eliminar registro)

**Cambiar nombre**: Seleccione "edit name", como se muestra en la imagen de abajo, e introduzca

el nombre (hasta un máx. de 8 caracteres), y haga clic en para confirmar o pulse para cancelar.

# Edit Name

![](_page_20_Picture_1.jpeg)

Imagen 21. Edit Name

**Entrada estándar**: Acceda a "Standard entering", para establecer el registro estándar actual como se muestra en la imagen 22, y pulse "Sample" para realizar una medición de muestra.

![](_page_20_Figure_4.jpeg)

Imagen 22. Standard entering (Entrada estándar)

© PCE Instruments 19

**PCE** 

![](_page_21_Picture_0.jpeg)

# **2**) **Leer el registro de datos "Sample" (valores de medición)**

Para leer los valores de medición de la muestra, haga clic en "Sample".

![](_page_21_Figure_3.jpeg)

Imagen 24. Reflectancia del registro de la muestra

**PCB** 

Utilice  $\bullet$  o  $\bullet$ , para visualizar el conjunto de datos anterior o posterior.

Acceda a **Manuel**, para cambiar entre los datos cromáticos, la reflectancia y el índice de color.

Acceda a **Operate**, para eliminar un registro de datos, cambiar un nombre o introducir un estándar (el mismo procedimiento que para el registro de datos estándar).

# **5.1.2 Eliminar un registro de datos**

En la opción de gestión de datos "Data Manage", seleccione "Delete Record", aparecerá en la pantalla la imagen de abajo para borrar los datos. Aquí puede seleccionar la opción "Delete All Samples" (eliminar los valores de medición de las muestras) y "Delete All Records" (eliminar todos los registros de datos).

Seleccione la opción deseada. Aparecerá la pregunta de seguridad. Pulse en **1994**, para borrar los datos deseados o pulse en para cancelar la opción.

![](_page_22_Picture_8.jpeg)

Imagen 25. Delete Record

![](_page_23_Picture_0.jpeg)

Imagen 26. Delete All Samples

# **5.1.3 Buscar un registro de datos**

En la opción de gestión de datos "Data Manage", seleccione "Search Record", para acceder al menú de búsqueda como se muestra en la siguiente imagen. Tiene disponible tres opciones de búsqueda "Search Standard Name" (buscar nombre estándar), "Search Standard Index" (buscar el índice estándar) y "Search Sample Name" (buscar el nombre de la muestra).

![](_page_23_Picture_4.jpeg)

Imagen 27. Search Record

![](_page_24_Figure_0.jpeg)

# **1) Búsqueda "Search Standard Name"**

Seleccione la opción "Search Standard Name", aparecerá en la pantalla del dispositivo la imagen de abajo. Introduzca el nombre del archivo que quiere buscar o una parte de él, a continuación

pulse , para confirmar la introducción. El dispositivo ahora busca automáticamente todos los registros de datos estándar y muestra todos los resultados de la búsqueda. Utilice las teclas

y , para desplazarse por los resultados de la búsqueda.

Si no se han encontrado resultados, aparecerá en la pantalla el mensaje "This record is empty" (este conjunto de datos está vacío) y el dispositivo vuelve al menú de búsqueda.

![](_page_24_Figure_7.jpeg)

Imagen 29. Search Record

![](_page_25_Picture_0.jpeg)

# **2) Búsqueda "Search Standard Index"**

Seleccione la opción "Search Standard Index", aparecerá en la pantalla del dispositivo la imagen

de abajo. Introduzca el número de serie del índice estándar que quiere buscar. Pulse  $\blacksquare$ , para iniciar la búsqueda. El dispositivo ahora busca automáticamente todos los registros de datos y muestra todos los resultados de la búsqueda.

![](_page_25_Figure_4.jpeg)

![](_page_25_Picture_5.jpeg)

Imagen 30. Input Search Index

# **3) Búsqueda "Search Sample Name"**

Seleccione la opción "Search Sample Name". Introduzca el nombre deseado o una parte de él

en la ventana de búsqueda. Pulse  $\blacksquare$ , para confirmar la introducción. El dispositivo busca automáticamente todos los registros de datos estándar y muestra todos los resultados de la búsqueda.

 $\mathbf{1}$ 

![](_page_26_Picture_0.jpeg)

# **5.1.4 Entrada estándar**

En la pantalla de gestión de datos "Data Manage", haga clic en "Standard Input" para acceder a la siguiente pantalla (vea imagen).

![](_page_26_Figure_3.jpeg)

Imagen 31. Standard Input

Haga clic en "Name", para introducir un nuevo nombre estándar.

Haga clic en "Measurement Mode", para establecer el modo de medición estándar, incluyendo SCI, SCE y SCI+SCE.

Haga clic en "Standard Light Source", para establecer la fuente de luz estándar.

Haga clic en "Color Space" para seleccionar el espacio de color. Puede elegir entre CIE LAB, CIE Lch, CIE XYZ, CIE Yxy y CIE LUV.

Haga clic en "Observer Angle" para ajustar el ángulo de visión para la medición estándar. Disponible en 2 o 10 grados.

Haga clic en "Chroma Coordinates" para introducir el valor cromático correspondiente. Haga clic en "L" para introducir el valor de L (como se muestra la siguiente imagen), introduzca el valor y

confirme con ... Repita esto con "a" y "b". Una vez introducidos todos los valores, confirme con

. Los valores estándar se guardan en la lista de registro de datos estándar y el número de serie del índice estándar aumenta en consecuencia.

![](_page_27_Picture_0.jpeg)

**Nota:** En el dispositivo el usuario no puede introducir manualmente la curva de reflectancia, y los datos estándar de entrada solo son válidos en el ángulo de visión actual, en el modo de medición y en la fuente de luz. Cuando se introduce un ángulo de visión, un método de medición y una fuente de luz diferentes en la pantalla de gestión de datos estándar, los datos cromáticos asociados se muestran como"- - - - - - - - -".

![](_page_27_Figure_2.jpeg)

Imagen 32. Input L Value

# <span id="page-27-0"></span>**5.2 Calibración**

La calibración se describe en el punto **¡Error! No se encuentra el origen de la referencia.**

### **En la calibración debe de tener en cuenta lo siguiente:**

Para garantizar una medición precisa, la calibración blanco/negro debe de realizarse correctamente.

Si la calibración se desvía mucho del entorno de medición de la muestra actual (por ejemplo, grandes cambios de temperatura), el dispositivo debe de calibrarse lo antes posible. También se recomienda recalibrar el dispositivo si el tiempo transcurrido de la última calibración es más de 24 horas.

El estándar de calibración (blanco/negro) debe limpiarse regularmente y almacenarse en un lugar fresco, seco y oscuro.

# <span id="page-27-1"></span>**5.3 Promedio**

El procedimiento para la medición promedio se describe en el punto **¡Error! No se encuentra el origen de la referencia.**.

Si la muestra es muy grande o no es uniforme, se deben realizar varias medidas en varios puntos de medición para obtener una curva de reflectancia promedio para mostrar el verdadero valor cromático de la muestra. Con este dispositivo puede realizar de 2... 99 mediciones para el cálculo del promedio.

En el menú principal, haga clic en "Average Measurement" como se muestra en la siguiente

 $\frac{1}{2}$ imagen, introduzca los tiempos promedio y haga clic en  $\blacksquare$  para confirmar.

Si introduce solo 1 vez, mide como de costumbre; y si es más de 1 vez, generará los resultados de medición después del tiempo promedio en la medición estándar y de muestra.

![](_page_28_Figure_4.jpeg)

Imagen 14. Average Measurement (Medición promedio)

![](_page_29_Picture_0.jpeg)

# <span id="page-29-0"></span>**5.4 Fuente de luz**

Dependiendo de las condiciones de medición individuales, puede ajustar la fuente de luz. En la pantalla de ajuste de la fuente de luz se puede ajustar el ángulo de visión estándar, la fuente de luz estándar y la fuente de luz UV (dependiendo del modelo).

En el menú principal, haga clic en "Light Source" para acceder a la configuración de la fuente de luz como se muestra en la imagen de abajo.

![](_page_29_Picture_94.jpeg)

Imagen 33. Light Source

Haga clic en "Observer Angle", para cambiar entre 10 o 2 grados. Si desea medir según el sistema estándar CIE1964, debe ajustar 10 grados. Si desea medir según el sistema estándar CIE1931, ajuste 2 grados.

Haga clic en "Light Source", como se muestra en la imagen 34. Aquí puede seleccionar D65, A, C, D50, D55, D75, F1, F2 (CWF), F3, F4, F5, F6, F7 (DLF), F8, F9, F10 (TPL5), F11 (TL84) o F12 (TL83/U30).

Haga clic en "UV Light Source" para cambiar entre el 100 % y el 0 %. 100% significa que la luz UV está encendida y 0% significa que está apagada. Recomendamos encender la luz UV cuando se mide una muestra fluorescente y apagarla cuando se mide una muestra general.

![](_page_30_Picture_40.jpeg)

 $PGE$ 

Imagen 34. Light Source

# <span id="page-30-0"></span>**5.5 Gama cromática**

En el menú principal haga clic "Color Space" para acceder al espacio de color como se muestra

en la imagen 35. Seleccione el espacio de color deseado y pulse para confirmar su elección.

![](_page_30_Picture_41.jpeg)

![](_page_30_Figure_6.jpeg)

![](_page_31_Picture_0.jpeg)

# <span id="page-31-0"></span>**5.6 Índice cromático**

En el menú principal, haga clic en "Color Index", puede seleccionar la fórmula de color y el índice de color actuales. También puede ajustar los parámetros de la fórmula de color y el índice de metamérico, como se muestra en la imagen 36.

# **5.6.1 Ajustar índex cromática**

Vaya al menú principal "Color Index". En el lado izquierdo se ve una lista de las fórmulas de color, en la parte superior derecha se listan los índices de color y en la parte inferior derecha se ve el botón para los ajustes del factor de parámetro.

![](_page_31_Picture_5.jpeg)

Imagen 36. Color Index

Para seleccionar una fórmula de color o un índice de color, simplemente haga clic en la elección correspondiente. El índice de color es opcional, si lo desea puede cancelar su elección haciendo

clic de nuevo en el índice de color seleccionado. Confirme su elección con .

La fórmula de color seleccionada calculará la diferencia de color de la muestra durante la medición de la misma. En la siguiente imagen se ha seleccionado la fórmula de color Delta E 00.

![](_page_32_Picture_54.jpeg)

PCE

Imagen 37. Color Formula <sup>Atoo</sup>

Dependiendo del índice de color seleccionado, esto se muestra en la medición estándar o en la medición de muestra. Si se encuentra en la vista de medición o en la vista de gestión de datos,

vaya a para acceder a la vista del índice de color. En la siguiente imagen, puede ver un ejemplo dónde se muestra el grado de amarilleo.

![](_page_32_Picture_4.jpeg)

Imagen 38. Yellowness Index

![](_page_33_Picture_0.jpeg)

# **5.6.2 Configuración de los factores de parámetros**

En el menú principal, haga clic en "Color Index", después haga clic en "Parameter factors settings", como se muestra en la siguiente imagen.

![](_page_33_Picture_95.jpeg)

Imagen 39. Parameter Factors Setting

# **1) Configurar factores**

Para C I E D E 2000 (ΔE00), C I E D E 1994 (Δ E 94) y C M C (Δ E C M C (l: C)) se puede configurar L, C y H; para CMC puede ajustar solo L y C.

Por ejemplo, selecciones Δ E 94, pulsando en  $\triangle E_{94}$  **Factors** como se muestra en la siguiente imagen.

![](_page_33_Figure_8.jpeg)

Imagen 39. Parameter Factors Setting

Haga clic en KL, KC, KH, para acceder a la opción edición, como se muestra en la siguiente imagen. Introduzca un valor y confirme con  $\blacksquare$  o cancele el proceso pulsando  $\blacksquare$ .

**PCE** 

![](_page_34_Picture_1.jpeg)

 $1.0$ 

![](_page_34_Picture_76.jpeg)

Imagen 41. Factor KL

# **2) Índice metamérico**

En el menú "Parameter Factors Setting", haga clic en "Metameric Index", como se muestra en la

siguiente imagen, configure secuencialmente la Light1 y Light2, y confirme pulsando o haga clic en **para cancelar el procedimiento.** 

![](_page_34_Figure_8.jpeg)

Imagen 42. Metameric Settings

![](_page_35_Picture_0.jpeg)

# <span id="page-35-0"></span>**5.7 Ajustes de pantalla**

En el menú principal, haga clic en "Display", como se muestra en la siguiente imagen. Aquí puede configurar, la desviación del color "Color Offset", el resultado de la prueba "Test Result" y si lo desea utilizar el dispositivo con la mano izquierda o derecha en "Operate Habit".

Si activa la opción "Color Offset", mostrará la desviación del color en el modo de medición de muestra "Sample".

Si activa la opción "Test Result", el LED se ilumina en rojo si el resultado de la medición está fuera de los valores de tolerancia, o en verde si está dentro del rango de tolerancia.

Con "Operate Habit" la mano derecha está predeterminada y puede cambiarse a la mano izquierda si es necesario. A continuación, el mensaje visualizado gira.

![](_page_35_Picture_70.jpeg)

Imagen 43. Display

![](_page_36_Picture_0.jpeg)

# <span id="page-36-0"></span>**5.8 Configuración del sistema**

En el menú principal, haga clic en "System Settings", como se muestran en las siguientes imagenes.

![](_page_36_Figure_3.jpeg)

Imagen 45. System Settings

![](_page_37_Picture_0.jpeg)

Imagen 46. System Settings

# **5.8.1 Guardado automático**

Si activa la función "Auto Save", las mediciones se guardan automáticamente. Si la función no

está activa, debe grabar manualmente haciendo clic en

# **5.8.2 Apertura de medición**

Dependiendo del modelo, su dispositivo tiene una abertura de medición de 4 u 8 mm. El PCE-CSM 20 tiene una abertura de medición de 8 mm, el PCE-CSM 21 está equipado de serie con una abertura de medición de 4 mm, pero también puede suministrarse opcionalmente con una abertura de medición de 8 mm. El PCE-CSM 22 tiene una apertura de medición de 4 mm y 8 mm. Si se va a probar un área grande y homogénea, se debe utilizar la abertura de medición de 8 mm; en consecuencia, se debe utilizar la abertura de medición de 4 mm para un área más pequeña.

Para cambiar el adaptador de medición, proceda de la siguiente manera.

1) Gire el adaptador de medición en sentido contrario a las agujas del reloj como se muestra en la imagen de abajo y retírelo. Gire el nuevo cabezal de medición en el sentido de las agujas del reloj hasta que encaje.

2) Cuando utilice el puerto de medición de 4 mm, ponga el interruptor en "SAV". Al utilizar el dispositivo de medición de 8 mm, cambie a "MAV".

3) Después de cambiar el adaptador de medición, se debe volver a calibrar el dispositivo.

**Nota**: Si la posición del interruptor no corresponde a la abertura de medición actualmente utilizada, pueden ocurrir errores de medición.

**PCE** 

![](_page_38_Figure_1.jpeg)

# **5.8.3 Bluetooth**

Los PCE-CSM 21 y PCE-CSM 22 disponen de una función Bluetooth que puede activarse en este menú para conectar el dispositivo al software. El dispositivo es compatible con la versión Bluetooth 4.0 Dual Mode y, por lo tanto, también es compatible con la versión 2.1 de Bluetooth.

La conexión vía Bluetooth se describe en el punto **¡Error! No se encuentra el origen de la referencia.** más en detalle.

Si el Bluetooth está activado se ve  $\frac{1}{\sqrt{2}}$ en la pantalla.

### **5.8.4 Tono de medición**

En la configuración ("Settings") se activa la opción "Buzzer", y cuando se activa en "On", sonará un pitido durante la medición. También puede desactivar está opción ("Off").

### **5.8.5 Método de medición para la medición de la muestra**

Están disponibles los siguientes métodos de medición:

SCI: Specular Component Included (incluido brillo) SCE: Specular Component Excluded (excluido brillo)

En la medición estándar están predeterminados SCI & SCE como métodos de medición y el tiempo de medición es de 3,2 segundos.

El método de medición se puede establecer durante la medición de la muestra. Aquí están disponibles: SCI, SCE o I+E (SCI & SCE). El tiempo de medición en el modo SCI y SCE es de aprox. 1,5 segundos.

> © PCE Instruments 37

![](_page_39_Picture_0.jpeg)

# **5.8.6 Validez de la calibración**

Las calibraciones de blanco y negro deben realizarse correctamente, ya que son la base para los datos cromáticos correctos.

Si la calibración se desvía mucho del entorno de medición de la muestra actual (por ejemplo, grandes fluctuaciones de temperatura), el dispositivo debe calibrarse lo antes posible. La recalibración si la última calibración correcta se realizó hace más de 24 horas.

En el menú del sistema, haga clic en "Calibration Validity" para seleccionar el período de validez de la calibración, tal y como se muestra en la imagen. Dependiendo de la opción seleccionada, la calibración debe repetirse después de 12 o 24 horas.

![](_page_39_Picture_5.jpeg)

![](_page_39_Picture_6.jpeg)

Si selecciona la calibración en el encendido, se realiza una calibración en blanco y negro cada vez que se enciende el dispositivo. Si la validez de la calibración ha expirado, puede leer los datos, pero no puede realizar una medición

Cuando la calibración ya no es válida, el LED se ilumina en rojo. Después de la calibración, se ilumina en verde.

![](_page_40_Figure_0.jpeg)

# **5.8.7 Modo de funcionamiento**

Para utilizar el dispositivo con el software, puede seleccionar cómo desea utilizarlo.

En la configuración del sistema, haga clic en "Control Mode", como se muestra en la siguiente imagen. Están disponibles las siguientes opciones: Teclas (Key), PC Software y ambos (Key and PC SoftWare).

Si selecciona "Key", sólo puede realizar una medición con los botones de control y transferir los datos desde el dispositivo al ordenador.

Si selecciona "PC Software", sólo se puede realizar una medición utilizando el software y transferir los datos del dispositivo al ordenador.

Si selecciona "Key and PC Software", puede realizar una medición utilizando los botones de control y el software, y transferir los datos del dispositivo al ordenador. Esta opción está preestablecida.

**Nota:** Las opciones "PC Software" y "Key and PC Software" sólo funcionan si el dispositivo está conectado al ordenador/software. Si no es así, el dispositivo sólo se puede utilizar con las teclas.

![](_page_40_Figure_8.jpeg)

![](_page_40_Figure_9.jpeg)

Imagen 49.

# **5.8.8 Configuración del idioma**

En la configuración del sistema, haga clic en "Language Setting" en los ajustes para seleccionar el idioma, inglés o chino.

![](_page_41_Picture_0.jpeg)

# **5.8.9 Ajustes de la hora**

Normalmente, el dispositivo está predeterminada en su zona horaria local. Sin embargo, puede cambiar la hora en la configuración del sistema, haciendo clic en "Time setting" como se muestra en la imagen.

![](_page_41_Picture_162.jpeg)

1) Haga clic en "Set Time" para ajustar la hora.

2) Haga clic en "Set Date" para ajustar la fecha.

3) Haga clic en "Time Format", para ajustar el formato de hora deseado.

4) Haga clic en "Date Format" para ajustar el formato de fecha. Tiene las siguientes opciones: año mes día ("Year Month Day"), mes día año ("Month Day Year") y día mes año ("Day Month Year").

# **5.8.10 Tiempo de iluminación de la pantalla**

En la configuración del sistema, haga clic en "Backlight Time" para ajustar cuándo debe apagarse la luz de fondo. Puede elegir entre: "Always on", "5 minutes", "60 seconds", "30 seconds", "15 seconds".

Si selecciona "Always on" la retroiluminación solo se apaga con el dispositivo se apaga o se activa el modo de ahorro de energía. Este se activa a los 3 minutos sin actividad.

En otras opciones de selección la retroiluminación se apaga correspondientemente después de 5 minutos, 60 segundos, 30 segundos o 15 segundos.

# **5.8.11 Tolerancia del sistema**

En la configuración del sistema, haga clic en "System Tolerance" (Tolerancia del sistema) para establecer las tolerancias. La tolerancia por defecto se denomina tolerancia del sistema.

# **5.8.12 Luminosidad de pantalla**

En la configuración del sistema, haga clic en "Screen Brightness". Puede ajustar el brillo utilizando los botones "+" y "-".

![](_page_42_Figure_0.jpeg)

# **5.8.13 Reestablecer la configuración de fábrica**

En la configuración del sistema, haga clic en "Restore Factory Setting", como se muestra en la imagen. Pulse **para reestablecer los ajustes de fábrica del dispositivo y eliminara todos los** datos o pulse **para cancelar el procedimiento**.

**Nota**: Al reestablecer la configuración de fábrica del dispositivo, se eliminarán todos los datos y las configuraciones de prueba. Todos los datos que se han eliminado son irrecuperables, por lo tanto téngalo en cuenta.

![](_page_42_Picture_4.jpeg)

Imagen 51. Restore Factory Setting

# <span id="page-42-0"></span>**6 Mantenimiento y cuidado**

1) Observe las condiciones de almacenamiento descritas en las instrucciones de seguridad.

2) El estándar de calibración blanco es una pieza de precisión óptica. Por eso manténgala siempre protegida y evite el contacto con objetos punzantes, con humedades, campo electromagnéticos fuertes, polvo y luz. Asegúrese de que la superficie de trabajo esté siempre limpia.

Limpie la superficie del estándar regularmente y cuidadosamente con alcohol y quite antes de la calibración partículas de polvo y otras suciedades.

Se recomienda para mantener y usar en un entorno de laboratorio estándar (temperatura 20 ºC, 1 presión atmosférica estándar, 50 ~ 70% Hr).

3) Para asegurar siempre unos resultados de medición precisos, el dispositivo debe ser certificado una vez al año. Póngase en contacto con PCE Ibérica S.L.

![](_page_43_Picture_0.jpeg)

4) El dispositivo tiene una batería de iones de litio integrada. Si no va utilizar el dispositivo durante un período largo de tiempo, debe de cargarlo cada 2 semanas para mantener la funcionalidad de la batería.

5) Si envía el dispositivo al taller de PCE Ibérica S.L. este debe estar en perfecto estado. Esto significa que no debe de haber realizado ninguna modificación técnica, que no se haya abierto la carcasa y no se haya extraído ninguna pegatina.

![](_page_44_Picture_0.jpeg)

# <span id="page-44-0"></span>**7 Especificaciones técnicas**

![](_page_44_Picture_294.jpeg)

![](_page_45_Picture_0.jpeg)

<span id="page-45-0"></span>Puede leer nuestras condiciones de garantía en nuestros términos y condiciones generales que encontrará aquí: [https://www.pce-instruments.com/espanol/impreso.](https://www.pce-instruments.com/espanol/impreso)

# <span id="page-45-1"></span>**9 Reciclaje y eliminación**

# **Información sobre el reglamento de baterías usadas**

Las baterías no se deben desechar en la basura doméstica: el consumidor final está legalmente obligado a devolverlas. Las baterías usadas se pueden devolver en cualquier punto de recogida establecido o en PCE Ibérica S.L.

# **Puede enviarlo a:**

PCE Ibérica SL. C/ Mayor 53, Bajo 02500 – Tobarra (Albacete) España

Para poder cumplir con la RII AEE (recogida y eliminación de residuos de aparatos eléctricos y electrónicos) retiramos todos nuestros dispositivos. Estos serán reciclados por nosotros o serán eliminados según ley por una empresa de reciclaje.

RII AEE – Nº 001932 Número REI-RPA: 855 – RD. 106/2008

![](_page_45_Picture_9.jpeg)

Todos los productos marca PCE<br>tienen certificado CE y RoHs.

# **Información de contacto PCE Instruments**

### **Alemania Francia España**

D-59872 Meschede 67250 SOULTZ-SOUS-FORETS<br>
Deutschland France

### **Estados Unidos Reino Unido Italia**

Jupiter / Palm Beach **Ensign Way, Southampton 633458 FL**<br>33458 FL

# **Países Bajos Chile Chile Hong Kong**

Telefoon: +31 (0) 53 - 737 01 92

PCE (Beijing) Technology Co.,Ltd PCE Teknik Cihazları Ltd.Şti. 1519 Room, 6 Building Halkalı Merkez Mah. Men Tou Gou Xin Cheng, Pehlivan Sok. No.6/C Men Tou Gou District 34303 Küçükçekmece - İstanbul 102300 Beijing Türkiye China Tel: 0212 471 11 47 Tel: +86 (10) 8893 9660 Faks: 0212 705 53 93 info@pce-instruments.cn info@pce-cihazlari.com.tr www.pce-instruments.cn www.pce-instruments.com/turkish

PCE Deutschland GmbH PCE Instruments France EURL PCE Ibérica S.L. Im Langel 4 23, rue de Strasbourg Calle Mayor, 53<br>
D-59872 Meschede 67250 SOULTZ-SOUS-FORETS 02500 Tobarra (Albacete) Deutschland France España Tel.: +49 (0) 2903 976 99 0 Téléphone: +33 (0) 972 3537 17 Tel. : +34 967 543 548 Fax: +49 (0) 2903 976 99 29 Numéro de fax: +33 (0) 972 3537 18 Fax: +34 967 543 542 info@pce-instruments.com info@pce-france.fr info@pce-iberica.es www.pce-instruments.com/deutsch www.pce-instruments.com/french www.pce-instruments.com/espanol

PCE Americas Inc. PCE Instruments UK Ltd PCE Italia s.r.l. 711 Commerce Way suite 8 Unit 11 Southpoint Business Park Via Pesciatina 878 / B-Interno 6 33458 FL Hampshire CAPANNORI (LUCCA) USA United Kingdom, SO31 4RF Italia<br>
Tel: +1 (561) 320-9162 Tel: +44 (0) 2380 98703 0 Telef Fax: +1 (561) 320-9176 Fax: +44 (0) 2380 98703 9 Fax: +39 0583 974 824 info@pce-americas.com info@industrial-needs.com info@pce-italia.it www.pce-instruments.com/us www.pce-instruments.com/english www.pce-instruments.com/italiano

PCE Brookhuis B.V. PCE Instruments Chile S.A. PCE Instruments HK Ltd. Institutenweg 15 RUT: 76.154.057-2 Unit J, 21/F., COS Centre 7521 PH Enschede Santos Dumont 738, local 4 56 Tsun Yip Street Nederland Comuna de Recoleta, Santiago, Chile Kwun Tong<br>
Telefoon: +31 (0) 53 - 737 01 92 Tel. : +56 2 24053238 Kowloon, Hong Kong Fax: +31 (0) 53 - 430 36 46 Fax: +56 2 2873 3777 Tel: +852-301-84912 info@pcebenelux.nl info@pce-instruments.cl jyi@pce-instruments.com www.pce-instruments.com/dutch www.pce-instruments.com/chile www.pce-instruments.cn

# **China Turquía**

PCE

Telefono: +39 0583 975 114